# Inhoudsopgave

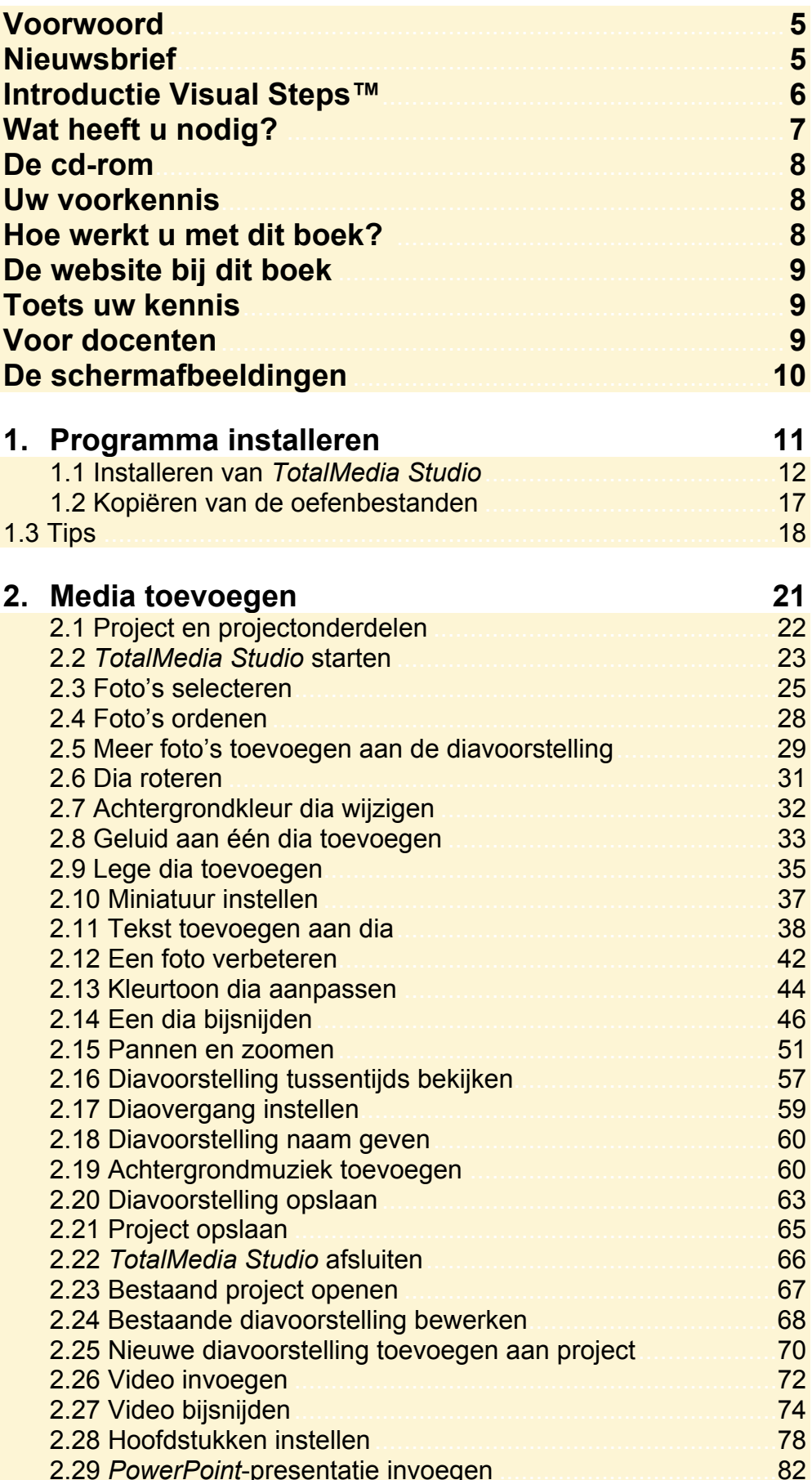

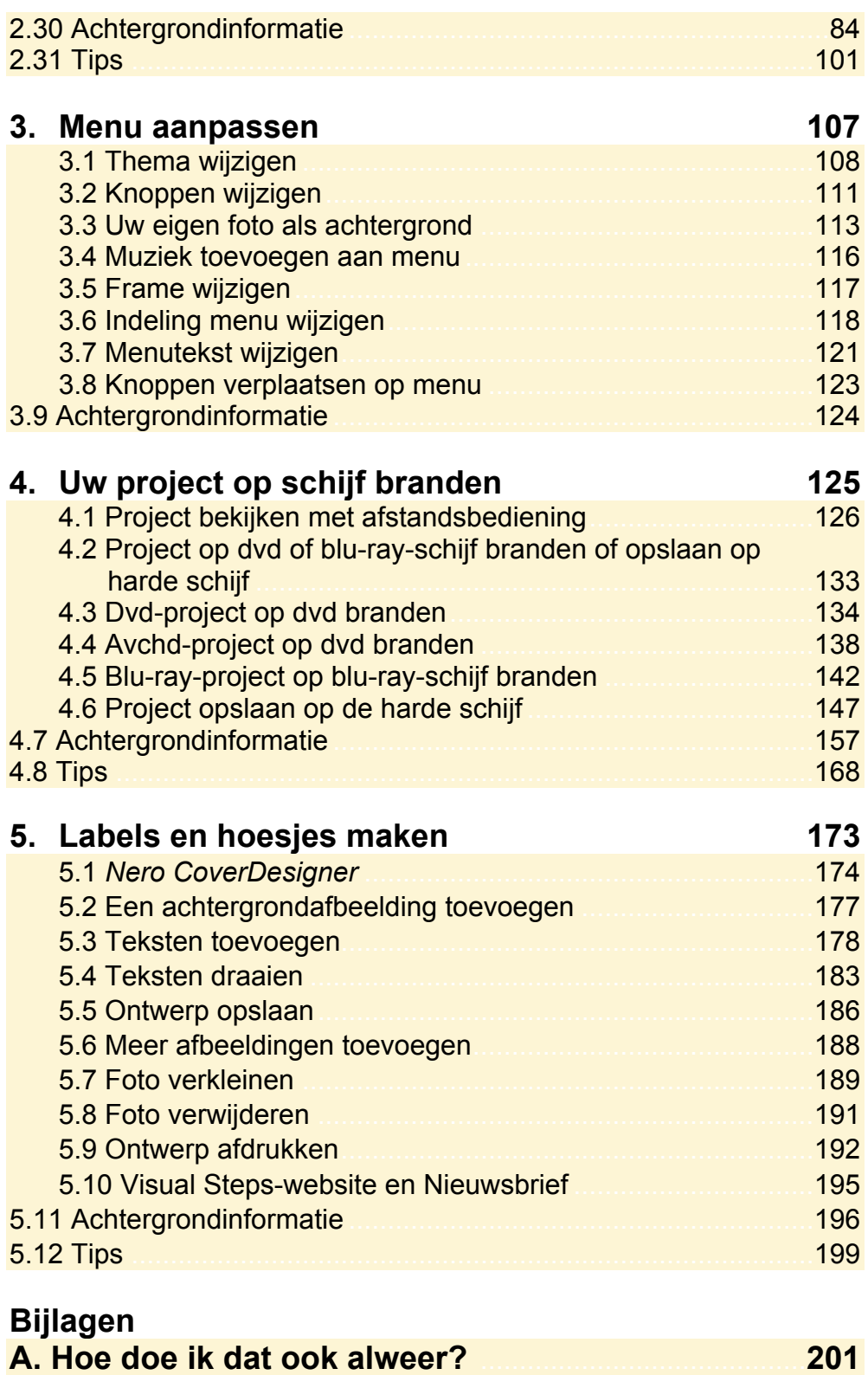

**B. Index** ...................................................................................... **204** 

#### **Hoe werkt u met dit boek?**

Dit boek is geschreven volgens de Visual Steps™-methode. U legt het boek naast uw computer en voert alle opdrachten direct uit op uw computer. Door de duidelijke instructies en de vele schermafbeeldingen weet u precies wat u moet doen. Zo leert u vlot en zonder problemen werken met het programma.

In dit Visual Steps™-boek ziet u verschillende tekens. Die betekenen het volgende:

#### **Handelingen**

Dit zijn de tekens die een handeling aangeven:

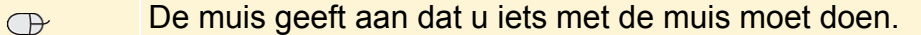

**FIREER** Het toetsenbord betekent dat u iets moet typen op het toetsenbord.

De hand geeft aan dat u hier iets anders moet doen, bijvoorbeeld de **IKS** computer aanzetten, of een reeds bekende handeling uitvoeren.

Naast deze handelingen wordt op sommige momenten **extra hulp** gegeven om met succes dit boek door te werken.

#### **Hulp**

Extra hulp vindt u bij deze tekens:

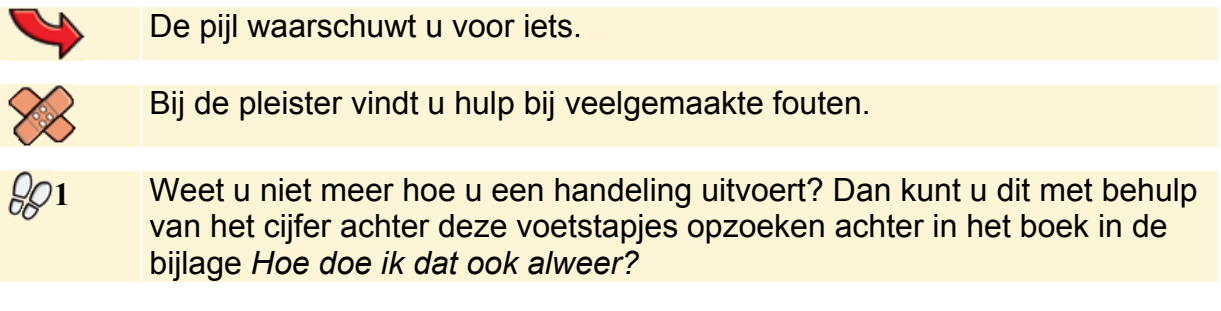

U vindt in dit boek ook veel algemene informatie en tips over het programma. Deze informatie staat in aparte kaders.

#### **Extra informatie**

De kaders zijn aangeduid met de volgende tekens:

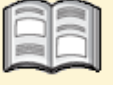

Bij het boek krijgt u extra achtergrondinformatie die u op uw gemak kunt doorlezen. Deze extra informatie is echter niet noodzakelijk om het boek door te kunnen werken.

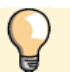

Bij een lamp vindt u een extra tip voor het gebruik van het programma.

## **2. Media toevoegen**

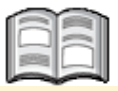

Een bijzondere manier om foto's op een schijf (dvd of blu-ray-schijf) te zetten, is in de vorm van een diavoorstelling. Met behulp van het bij dit boek geleverde programma *TotalMedia Studio* kunt u snel en eenvoudig diavoorstellingen maken van uw digitale foto's. Aan een diavoorstelling kunt u diaovergangen, pannen- en zoomeneffecten en geluidsbestanden toevoegen. Zo'n diavoorstelling wordt in een dvd-, avchd- of blu-ray-project opgeslagen.

In een project kunt u meerdere diavoorstellingen opnemen. Ook videobestanden en eerder gemaakte *PowerPoint*-presentaties kunt u toevoegen aan een project. Op een beschrijfbare schijf (dvd of blu-ray-schijf) kunt u slechts één project plaatsen. In dit hoofdstuk gaat u een voorbeeldproject maken waaraan allerlei soorten media toegevoegd worden. Daarvoor zijn in de map met oefenbestanden verschillende typen bestanden meegeleverd. Zo leert u de mogelijkheden van het programma kennen.

In dit hoofdstuk leert u:

- *TotalMedia Studio* starten;
- een nieuwe diavoorstelling maken;
- foto's toevoegen, ordenen en bewerken;
- muziek toevoegen en een miniatuur instellen;
- het pannen- en zoomeneffect toevoegen;
- een diavoorstelling opslaan;
- een bestaande diavoorstelling toevoegen aan het project;
- een *PowerPoint*-presentatie toevoegen aan het project;
- een videobestand toevoegen aan het project;
- een videobestand bijsnijden;
- een videobestand opdelen in hoofdstukken;
- een project opslaan en openen.

## **Let op!**

In dit hoofdstuk wordt de keuze gemaakt voor een dvd-project. Voor het maken van een dvd heeft u een dvd-brander en een beschrijfbare dvd nodig.

Heeft u een blu-ray-brander en wilt u een blu-ray-schijf branden? Ook dit is mogelijk. In de tekst wordt duidelijk aangegeven wanneer u bij blu-ray andere opties moet kiezen. Bepaalde opties bij het maken van een diavoorstelling zijn niet beschikbaar voor blu-ray-projecten als u een bepaalde modus kiest.

U kunt ook kiezen voor het maken van een vcd-schijf. Deze optie wordt echter niet besproken in dit boek, omdat de kwaliteit van een vcd-schijf niet vergelijkbaar is met een dvd of blu-ray-schijf. Daarnaast is uit verschillende tests gebleken dat het branden van vcd-schijven niet juist werkt.

Een andere optie is het maken van een avchd-schijf. Deze optie wordt wel beschreven en de verschillen met een dvd worden in de tekst aangegeven. Verschillende tests hebben uitgewezen dat het branden van een avchd-project op een dvd niet altijd goed werkt. U kunt zelf uitproberen of het op uw pc goed werkt.

#### **2.1 Project en projectonderdelen**

In dit hoofdstuk maakt u twee diavoorstellingen voorzien van uw foto's, effecten, overgangen en geluid. Deze diavoorstellingen gaat u opslaan als aparte bestanden met de extensie **.SLW** op de harde schijf van uw pc.

Die diavoorstellingen worden opgenomen in een menu. Aan zo'n menu kunt u meerdere diavoorstellingen toevoegen, maar ook videobestanden of *PowerPoint*presentaties. Dat tezamen wordt een project genoemd. In *paragraaf 2.21 Project opslaan* leert u hoe u een project opslaat als bestand met de extensie **.TDP**.

In *Hoofdstuk 3 Menu aanpassen* leert u hoe u het menu met de diavoorstellingen, video's en *PowerPoint*-presentatie kunt aanpassen. U kiest de gewenste achtergrond, menuknoppen, indeling en voegt achtergrondgeluid toe.

Vervolgens gaat u in *Hoofdstuk 4 Uw project op schijf branden* het project met de diavoorstellingen, video's en *PowerPoint*-presentatie op dvd of blu-ray-schijf branden.

Op zo'n schijf kan slechts één project worden gebrand. U moet er dus voor zorgen dat u alle diavoorstellingen en video's die u bij elkaar op één dvd of blu-ray-schijf wilt branden, toevoegt aan hetzelfde project. Als de schijf eenmaal gebrand is, kunt u niets meer aan het project toevoegen.

## **Let op!**

Een diavoorstelling bestaat uit een serie koppelingen naar de originele foto- en/of videobestanden die al op de harde schijf van uw pc staan en de bewerkingen die u heeft toegevoegd. Het is belangrijk dat u deze originele bestanden niet verwijderd of verplaatst op de harde schijf. Pas na het branden van een dvd of blu-ray-schijf mag u de originele bestanden van de harde schijf verwijderen of verplaatsen. Zou u ze in een eerder stadium verwijderen of verplaatsen, dan kan *TotalMedia Studio* ze niet meer vinden. Het project waaraan u werkt, is dan zijn inhoud kwijt.

#### **2.2 TotalMedia Studio starten**

In *Hoofdstuk 1 Programma installeren* heeft u het programma *TotalMedia Studio* op uw computer geïnstalleerd. U start het programma met behulp van de snelkoppeling die op uw bureaublad is geplaatst:

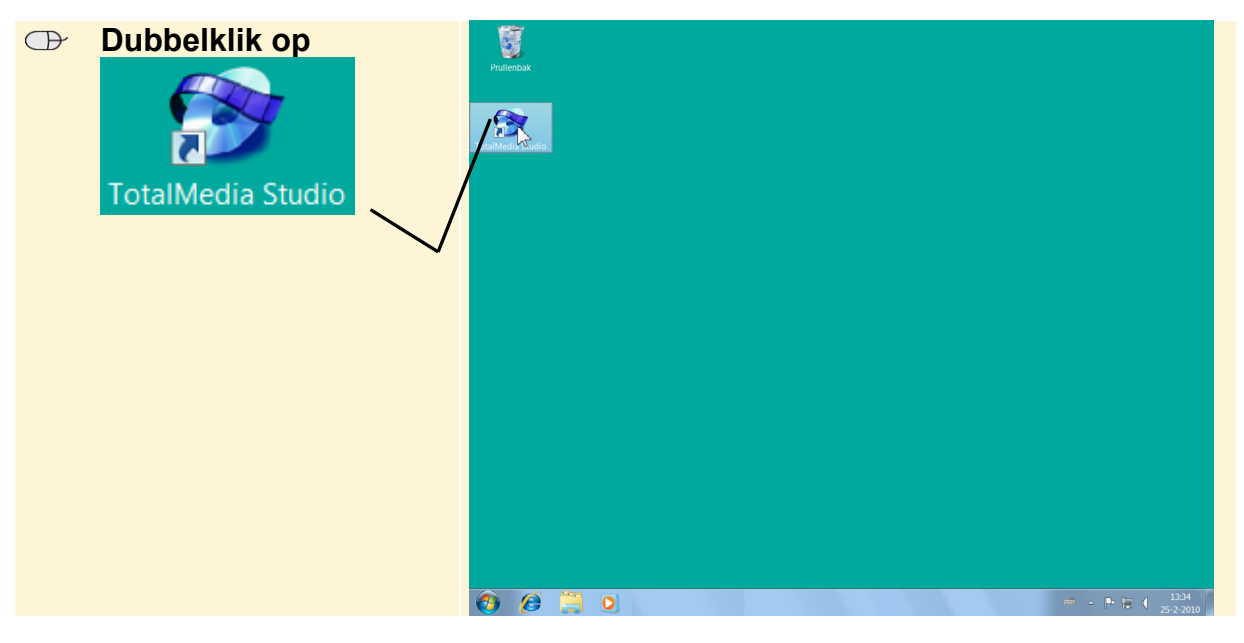

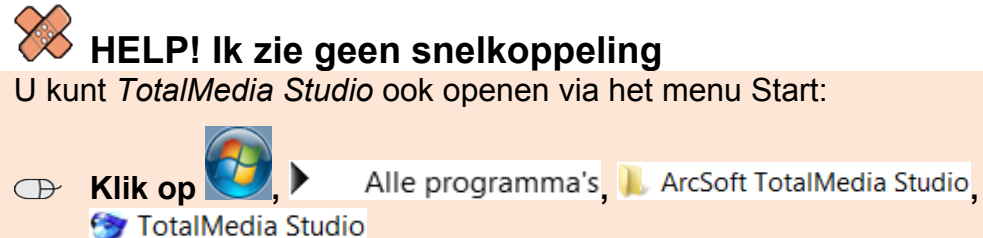

U ziet het startvenster van *TotalMedia Studio*:

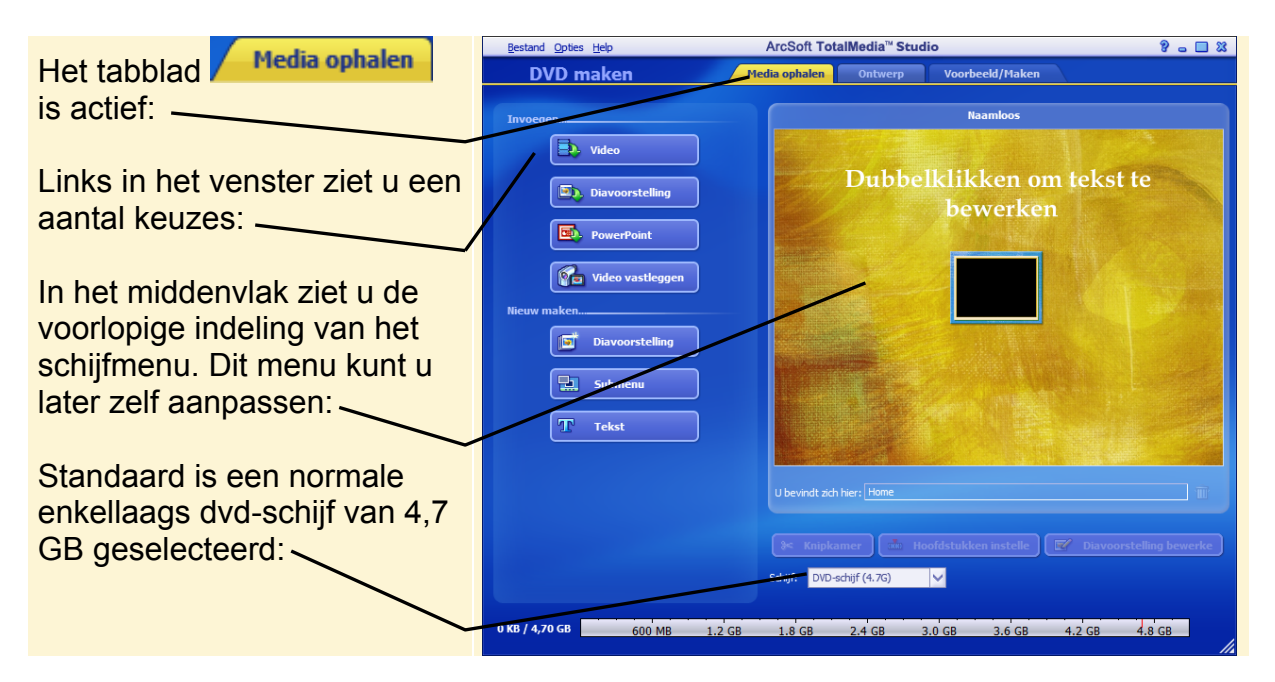

Het is mogelijk dat u in dit venster een andere menu-achtergrond ziet. Het programma laat hier standaard de laatst gebruikte keuze zien.

In *TotalMedia Studio* kunt u dvd's (dvd-project en avchd-project) en blu-ray-schijven (blu-ray-project) branden. Avchd is een formaat dat compatibel is met blu-ray-spelers en Sony PlayStation 3. In de *Achtergrondinformatie* aan het eind van dit hoofdstuk kunt u meer over dit formaat lezen.

In dit boek wordt als voorbeeld een dvd-project gemaakt. Zo leert u alle mogelijkheden van het programma kennen.

Als u beschikt over een blu-ray-brander, kunt u beter oefenen met een dvd-project terwijl u dit boek doorwerkt. Zo leert u het programma kennen. Later kunt u uw eigen project dan maken voor een blu-ray-schijf.

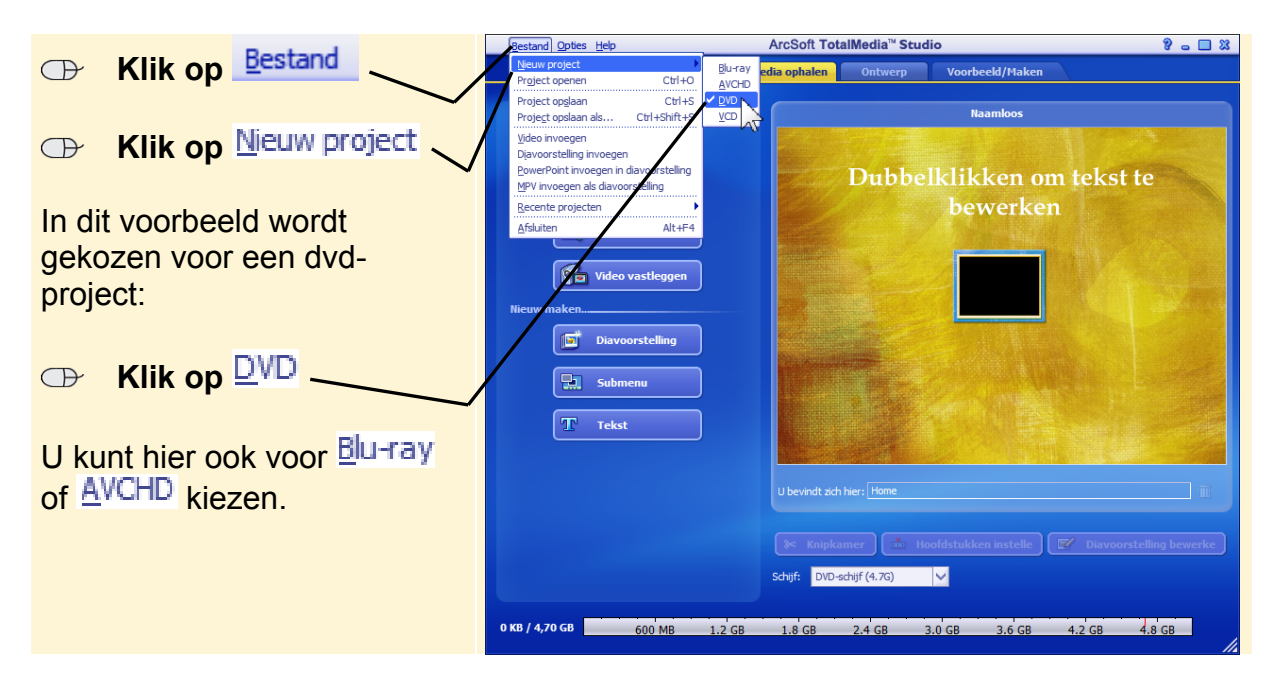

U kunt meteen kiezen wat u wilt gaan doen. U gaat een nieuwe diavoorstelling maken:

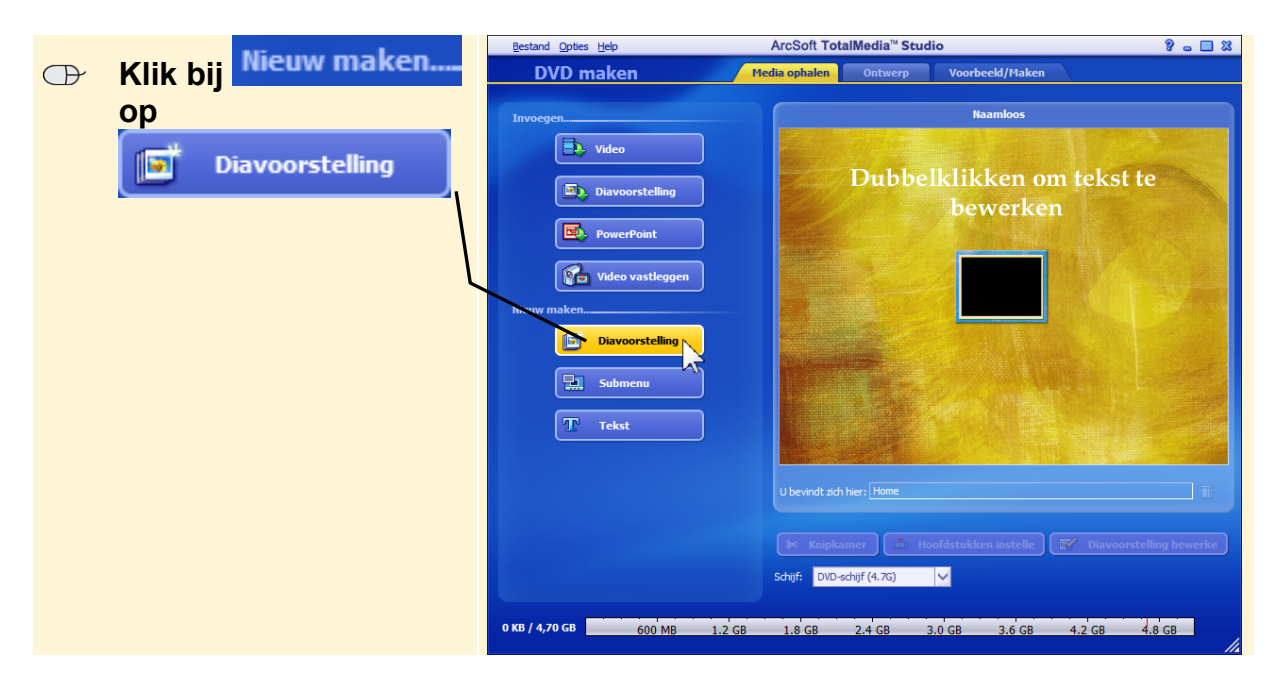

U ziet het venster waarin u foto's aan de diavoorstelling kunt toevoegen:

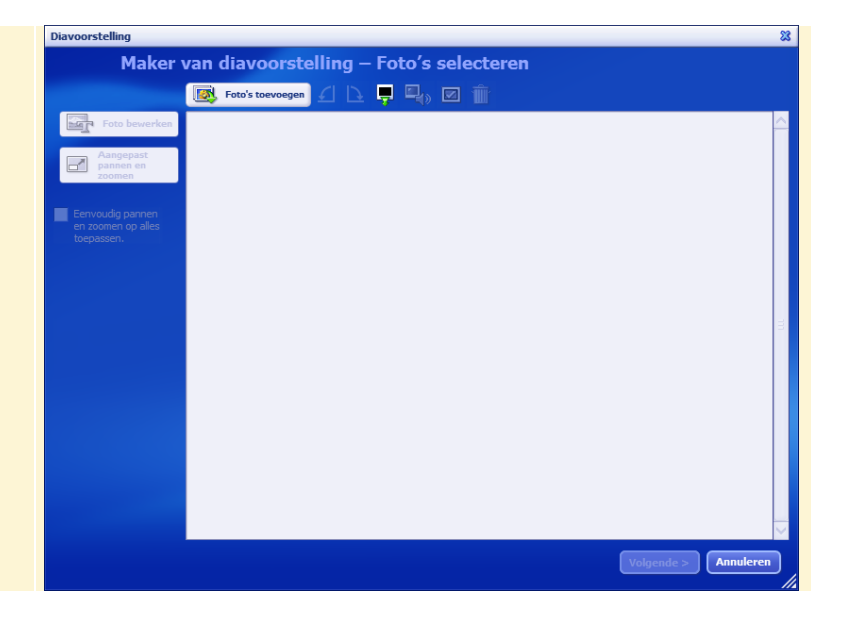

## **Let op!**

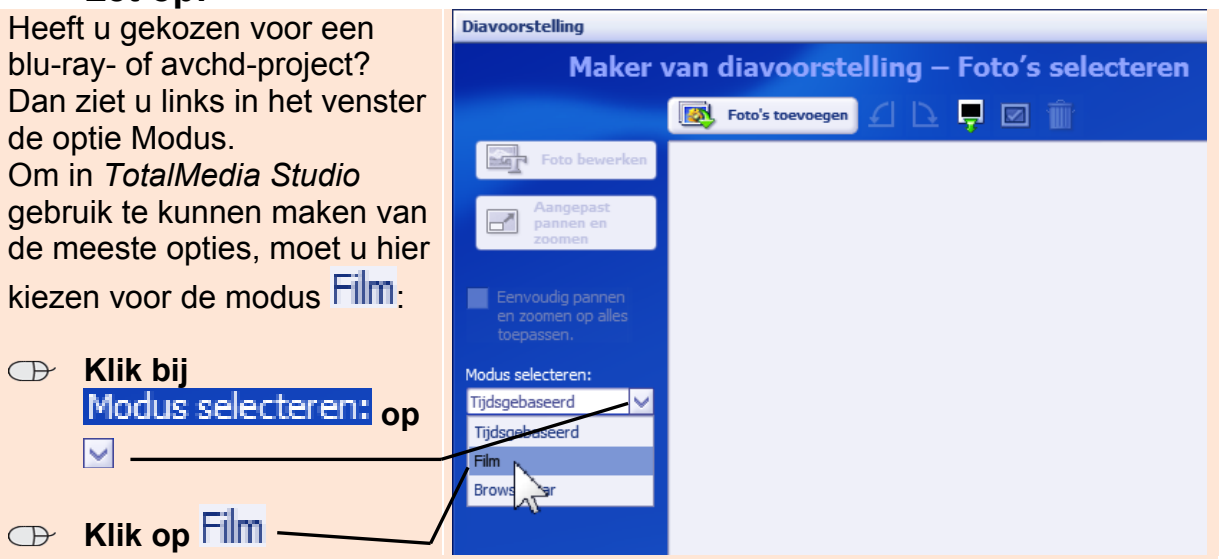

Meer informatie over de verschillende modi vindt u in de *Achtergrondinformatie* achter in dit hoofdstuk.

#### **2.3 Foto's selecteren**

De eerste stap is het verzamelen van foto's voor de diavoorstelling. In de map met oefenbestanden staan foto's die u kunt gebruiken.

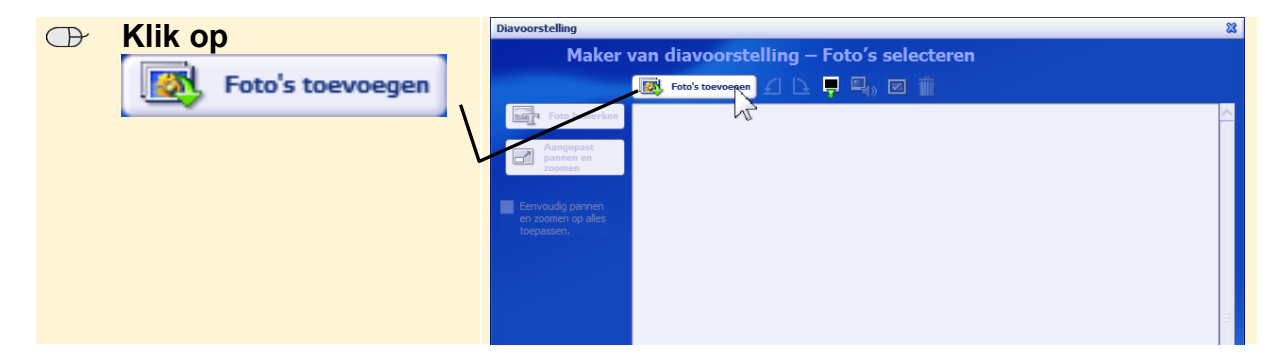

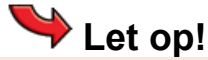

Onthoud dat u de foto's die u gaat gebruiken, tijdens het werken aan de diavoorstelling niet mag verplaatsen of verwijderen van de harde schijf van uw pc. Pas als de dvd of blu-ray-schijf gebrand is, mag u de foto's weer verplaatsen of verwijderen.

U ziet het venster *Openen*. De map met oefenfoto's staat op de harde schijf in de map (*Mijn*) *Documenten*. Deze map staat in uw persoonlijke map:

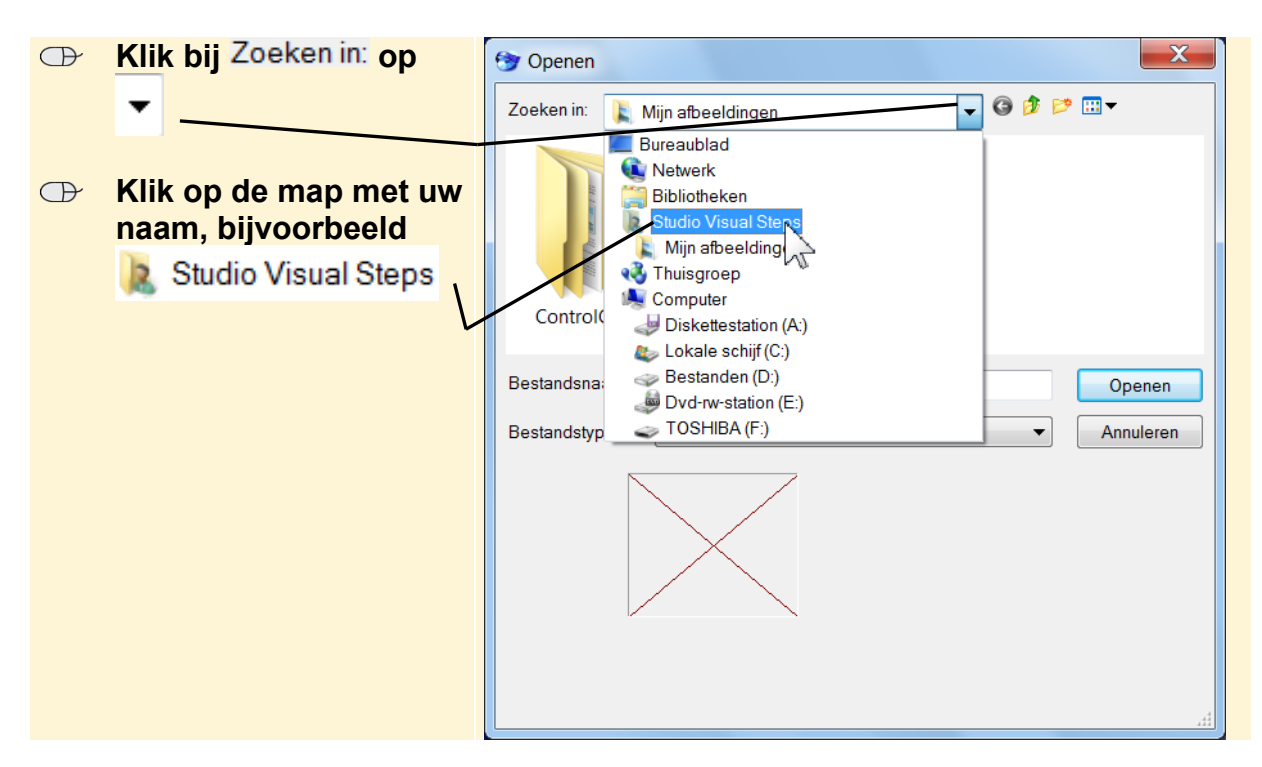

## **Let op!**

U kunt ook foto's vanaf een schijf toevoegen aan de diavoorstelling, maar alleen als deze schijf niet in het schijfstation zit waarmee u straks de dvd of blu-ray-schijf gaat branden. In het venster *Openen* selecteert u in dat geval het schijfstation in plaats van de map (*Mijn*) *Documenten* zoals in dit hoofdstuk.

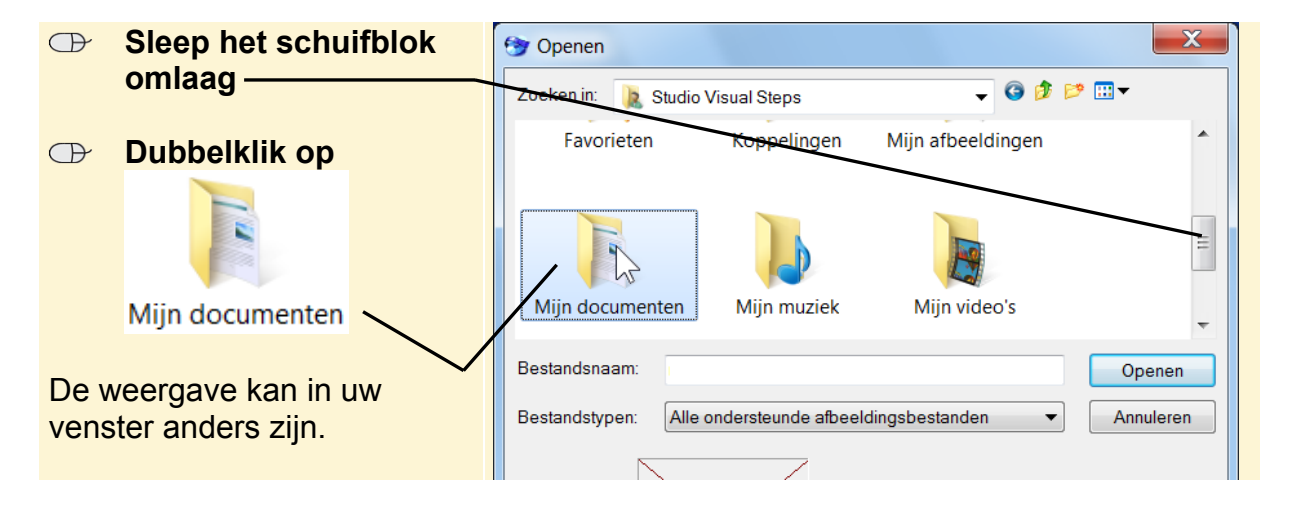